## **Setting Up Your Zillow Account**

Zillow is another Real Estate search engine and resource tool Buyers are using more and more. You can setup a free account here, highlight your listings, plus get visitor traffic and hits that you can send to your sellers to help keep them informed. This how to guide walks you through setting up an account with Zillow.

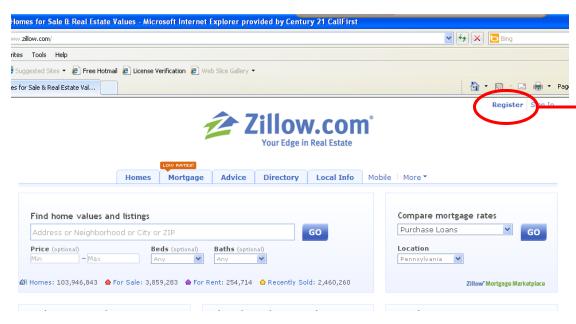

Go to www.zillow.com and for your first time here, click on "Register" in the top right hand corner of the screen.

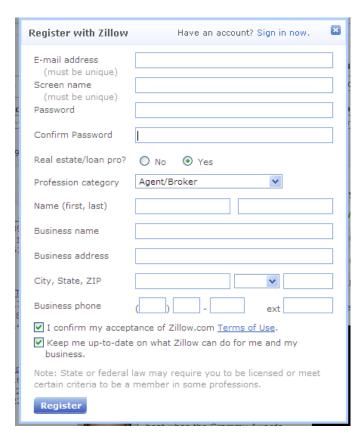

This window will pop up in the middle of your screen. Here enter your Email, pick a screen name (make it simple and easy to remember), a password, then re-type your password to confirm you typed in what you would like to use. Click on the circle next to the word yes at the Real Estate/loan pro which will expand and here you enter your full name, company name and address, and phone number. Finally, click each box in the last 2 lines of the box. After you are done, click "Register"

Once you are registered, you are taken back to the same screen as you first saw when you went to Zillow except for the words at the top right hand corner will now say "My Zillow" and "Sign out".

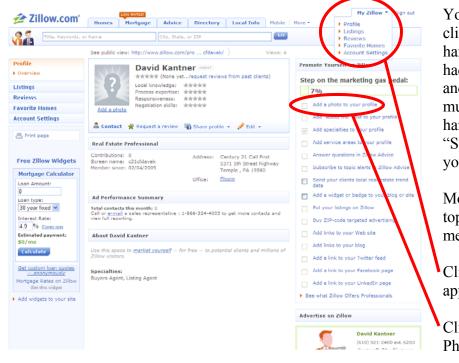

Your first time signing into Zillow, you will click on the "Sign In" Option in the top right hand corner of the screen, next to where you had registered. Once you type your email and password the screen will not change much except for the words at the top right hand corner will now say "My Zillow" and "Sign out". Once here, you can begin editing your profile and listings.

Move your mouse over "My Zillow" at the top right hand corner of the screen and this menu will drop down.

Click on "Profile" and the screen to left will appear.

Click on the first box that says "Add a Photo"

When the screen changes to the one on the right, click on the "Browse" button to search for your photo. If you are in the office, all agent photos are saved in the "Agent Photos" folder on the "Shared Drive". Once you select your photo, click on "Upload" and your photo will appear to the left of the screen. Once it appears here, click on "Submit". You will now be taken to the screen below.

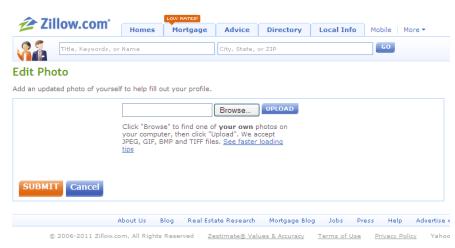

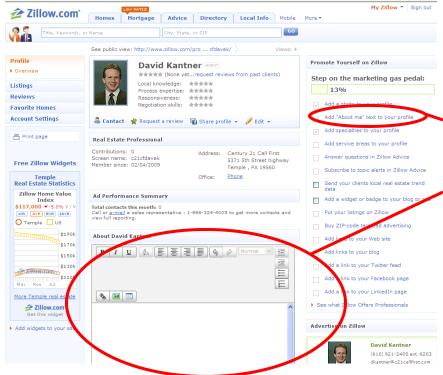

Your next step to handle is adding an "About Me" section to your profile. This is important so that potential buyers can connect with you if they find you on Zillow.

Click on the words "Add "About Me" text to your Profile"

Once you click here, your screen will change to look like the one on the left. Here you can type in a profile, or copy one from another site, or copy from Word (recommended as you can use spell and grammar check). When you are finished, click save at the end of the box you are typing in.

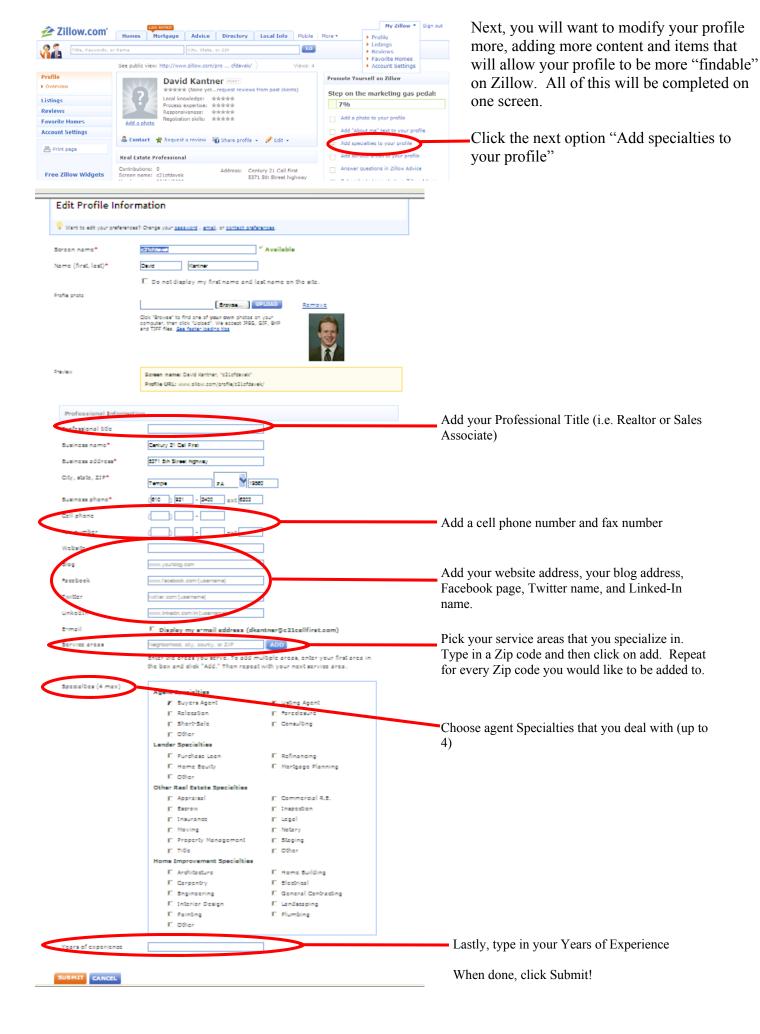

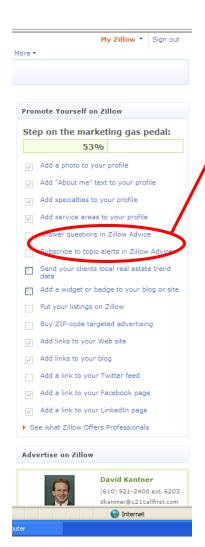

So far that will update your profile a lot more to make you more noticeable on Zillow while potential buyers are searching for agents. There are 2 more things you can do to make yourself more visible.

These include "Answer questions in Zillow Advice" and "Subscribe to topic alerts in Zillow Advice" While this may help you, it can be very time consuming and depending on your experience you might not yet want to answer real estate related questions. If at some point in time you would like to participate in forum type discussion groups, you can do so by clicking on either of these links.

The next logical step in making your Zillow Profile better would be adding your listings.

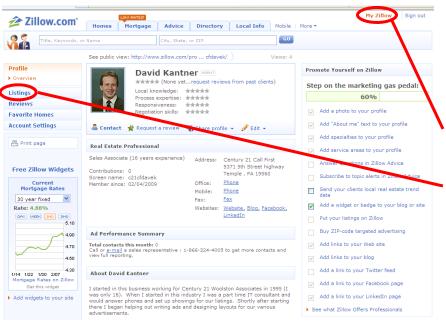

Your listings will mostly like be on Zillow already through a feed provided through Century 21. To claim them as yours, go to the listings section on Zillow one of two ways

Click on My Zillow and then click on the Listings option.

Click on the Listings Option Here.

The next screen to load will show you if you have claimed any listings yet. If this is your first time in, then you will show 0 listings. To add a new one, click on "Create New Listing"

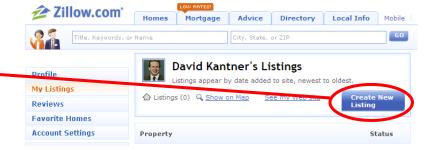

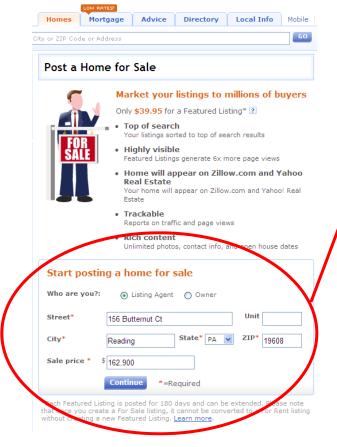

While you can pay to Feature a Listing, most agents will not. You can post a free listing on Zillow by filling out the form at the bottom of this next screen and clicking "Continue"

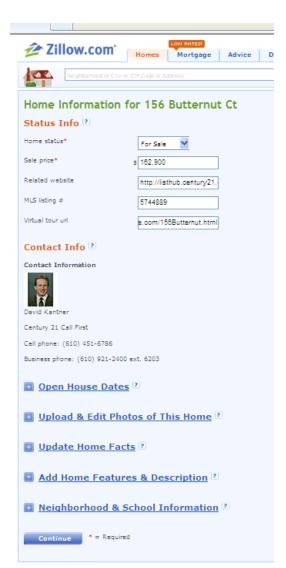

The next screen allows you to update information by typing in a related website (if you don't have a website with your listing posted on it, you can use the century 21 feed that is already provided), the MLS# (our internal code number is currently there, you are probably best changing that to the Trend MLS#), plus a spot for a virtual tour if you have one.

Further down you can add open house dates, upload and edit photos, update home facts, add home features and description, and Neighborhood & School Information.

Most of these features are filled in via Century21.com; however, if you would like to add more or change things, feel free to do so!

The screen below shows the confirmation and tells you that your listing will stay on Zillow and you will receive status reminders in your email in seven days. You can now go back and enter additional listings you currently have.

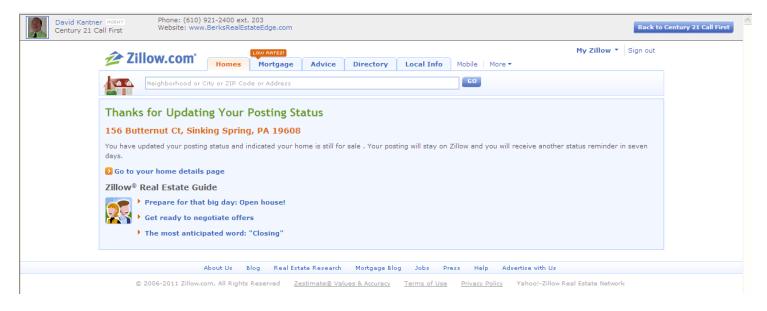

Congratulations! Your profile and listings are now complete on Zillow. Whenever a buyer pulls up your listing, your photo and contact information will appear and they can contact you easier.